# Guide de référence rapide Cisco Board et Board Pro

Passer un appel en utilisant le nom, le numéro Partager du contenu en dehors des appels Partager du contenu lors d'un appel ou l'adresse

Appuyez sur le bouton Appeler 1

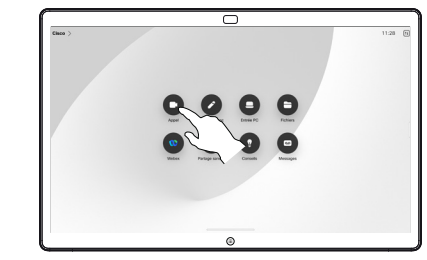

Appuyez sur le champ de recherche. Le clavier s'ouvre. 2

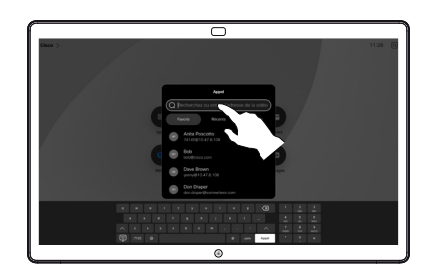

 $\overline{\cap}$ 

Saisissez un nom, un numéro ou une adresse. Des correspondances possibles et des suggestions seront affichées au fur et à mesure que vous saisissez. Si la correspondance correcte apparaît dans la liste, appuyez dessus, sinon poursuivez la saisie. 3

Une fois que vous avez localisé et sélectionné votre contact, appuyez sur le bouton vert Appeler pour passer l'appel.  $\Delta$ 

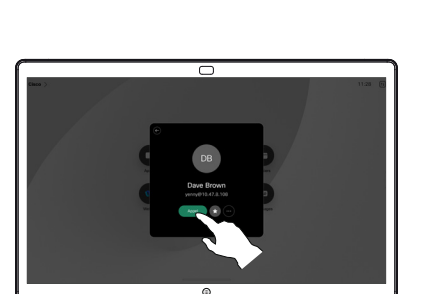

En dehors d'un appel, raccordez votre source de présentation via un câble ou une application de partage sans fil. Votre écran source s'affiche sur le périphérique. 1

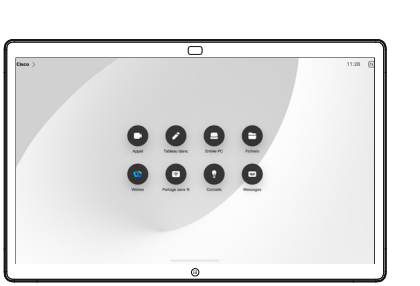

Balayez vers le haut 2 Balayez vers le haut<br>depuis le bas si vous souhaitez sélectionner une autre application ou l'écran d'accueil à afficher à la place.

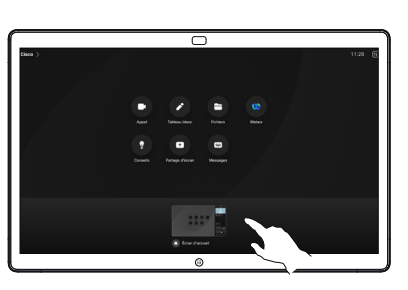

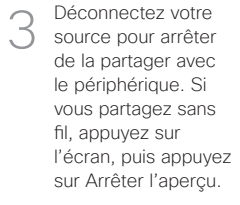

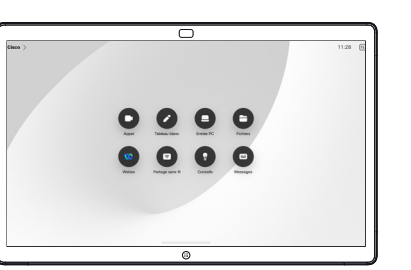

Pour plus d'informations sur l'utilisation des Boards avec un contrôleur tactile, consultez le Guide de référence rapide pour le contrôleur tactile de la série Cisco Room et le Guide de l'utilisateur de la série Cisco Room pour les périphériques utilisant le contrôleur tactile RoomOS 11.5.

Appuyez sur l'écran pendant un appel pour afficher les commandes d'appel, puis appuyez sur Partager. 1

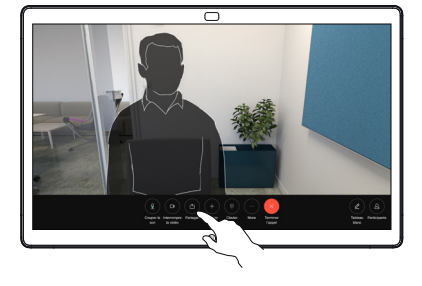

Sélectionnez une source à partir de laquelle partager. Si le périphérique est connecté par câble, appuyez sur Afficher pour prévisualiser, puis appuyez sur Partager lorsque vous êtes prêt. Appuyez sur Partager lors d'un appel pour démarrer le partage. 2

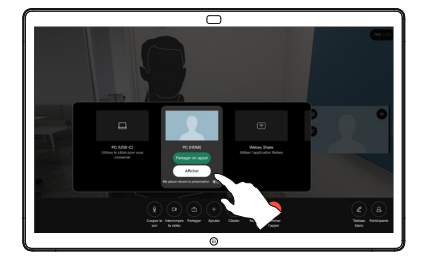

Pour cesser le partage de contenu, appuyez sur Terminer le partage. 3

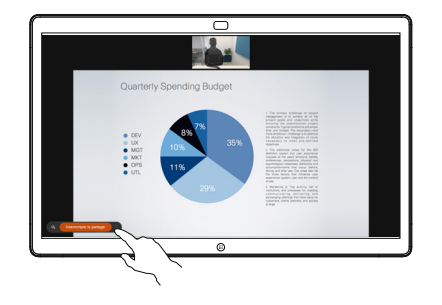

D15509.03 RoomOS 11.9 OCTOBRE 2023 Français

## Utiliser le Board comme tableau blanc numérique a contenu partagé sur le Board de la Envoyer des annotations ou des dessins par courriel

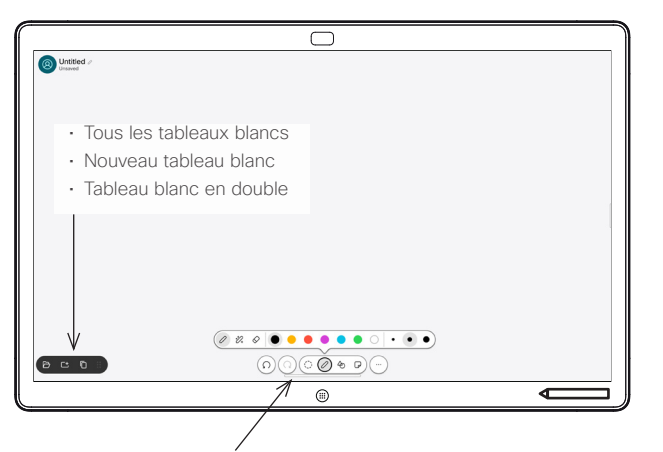

- Annuler et répéter
- Outil de sélection
- Outil du stylo : couleur, épaisseur du trait, gomme, ajustement des formes
- Formes : insérer une forme prête à l'emploi
- Pense-bête
- Autres : enregistrer, envoyer, nommer, nouveau et supprimer

Votre Carte Cisco est également un tableau blanc numérique. Il s'agit d'une toile infinie : la taille d'une page est aussi grande que vous le souhaitez.

Pour ouvrir le tableau blanc, il suffit d'appuyer sur le bouton Tableau blanc sur l'écran d'accueil du Board. Utilisez le stylo ou votre doigt pour dessiner et écrire sur le tableau blanc.

Vous pouvez envoyer vos tableaux blancs en tant que courriers électroniques au destinataire de votre choix. Pour que cela soit possible, votre équipe d'assistance vidéo doit avoir configuré votre Board de façon à utiliser un serveur de messagerie.

Balayez vers le haut depuis le bas de l'écran pour ouvrir le sélecteur de tâches. Vous y verrez les autres applications ouvertes, les tableaux blancs en cours et l'écran d'accueil, et vous pourrez facilement passer de l'un à l'autre en appuyant sur celui que vous souhaitez.

Pour effacer tous les tableaux blancs du prochain utilisateur, ouvrez le panneau de configuration et appuyez sur Fin de Session.

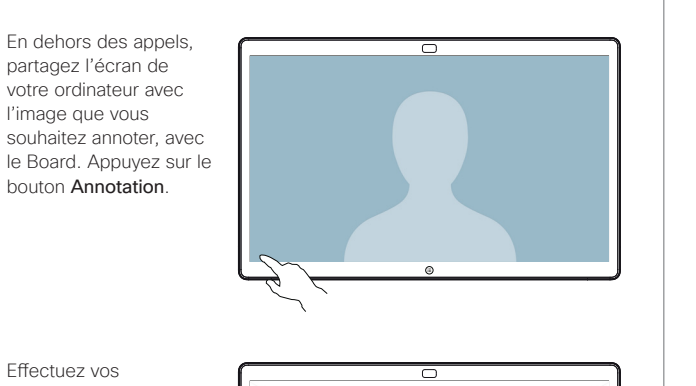

Effectuez vos annotations à l'aide des outils situés au bas de l'écran. Vous pouvez ensuite reprendre une présentation ou déconnecter complètement votre source. 2

1

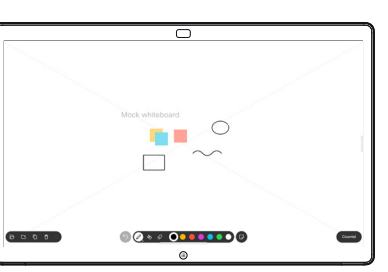

Votre image annotée est enregistrée en tant que tableau blanc. Balayez vers le haut pour afficher tous vos tableaux blancs actuels. Vous pouvez en ajouter un autre ou en supprimer un existant. Ils seront supprimés lorsque votre session sera terminée. Si vous souhaitez envoyer un tableau blanc, reportezvous à la section suivante concernant l'envoi par courrier électronique. 3

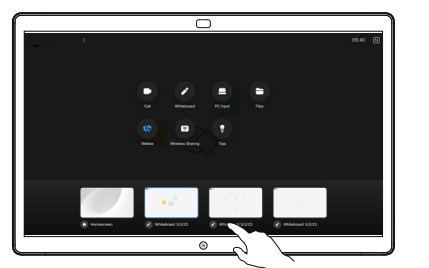

Sur le tableau blanc, appuyez sur Autres. puis appuyez sur Envoyer vers le courrier électronique. 1

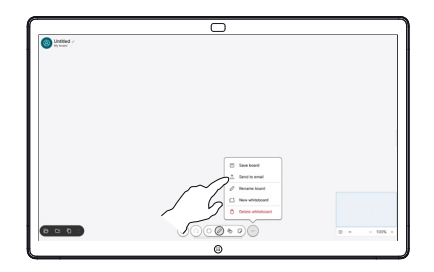

Commencez à saisir le nom ou l'adresse du destinataire. Sélectionnez la personne et appuyez sur la flèche vers la droite. 2

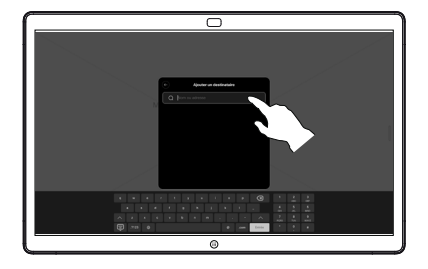

Ajoutez d'autres destinataires si vous le souhaitez, et appuyez sur la flèche blanche lorsque vous avez terminé. 3

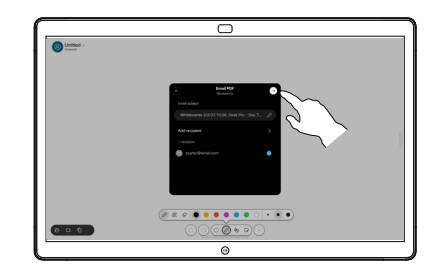

Sélectionnez les tableaux blancs que vous souhaitez envoyer. Appuyez sur la flèche blanche à nouveau, et vos tableaux blancs sont envoyés. 4

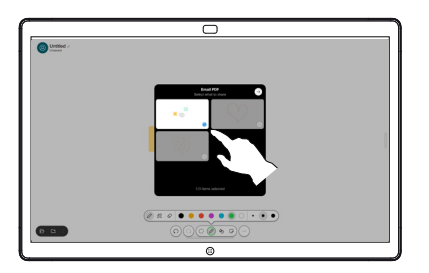

وبا بوابر **CISCO**